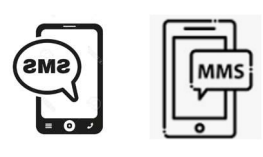

SMS/MMS . Tips

# Bifoga en bild eller ett dokument med SMS = MMS Android

#### Bifoga en fil

- 1. Öppna Gmail-appen på en telefon eller surfplatta med Android.
- 2. Tryck på Skriv.
- 3. Tryck på Bifoga.
- 4. Tryck på Bifoga fil eller Infoga från Drive.
- 5. Välj filen som du vill bifoga.

## Bifoga en bild eller ett dokument med SMS - Iphone.

Bifoga en fil

- 1. Öppna meddelande
- 
- 2. Och tryck sedan **på** på uppe i högra hörnet.
- 
- 4. Tryck sedan på bild **ikonen**
- 5. Välj bild och tryck sedan klar uppe i högra hörnet.

3. Tryck på + tecknet  $\Box$  inedre vänstra hörn.

U

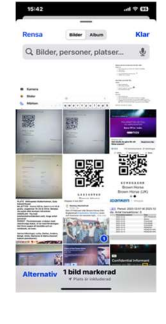

6. Tryck på Till: och skriv till vem ni vill skicka. Eller tryck på + tecknet i högra hörnet

och välj från Kontakter.

7. Skriv en kommentar och sänd.

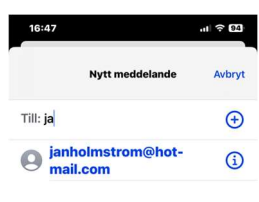

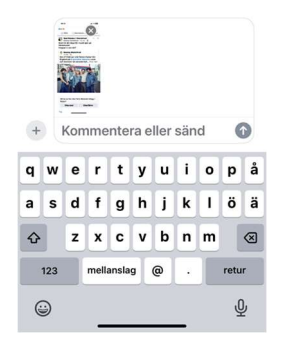

# Spara bilder som du fåƩ i SMS

### Android

- 1. Öppna meddelandet
- 2. Håll ner fingret på bilden
- 3. Klicka på "Ladda ner" symbolen eller tre prickar och Spara

### Iphone

#### Gör så här:

- 1. Öppna Meddelanden.
- 2. Öppna meddelandet som innehåller GIF-bilden du vill spara.
- 3. Tryck och håll ned på GIF-bilden och tryck sedan på Spara. Om du har en iPhone 6s eller senare kan du använda 3D Touch för att spara en GIFbild. Tryck och håll ned på GIF-bilden, svep uppåt och tryck på Spara.

Om du har en iPhone 6s eller senare kan du använda 3D Touch för att spara en GIF-bild. Tryck och håll ner på GIF-bilden, svep uppåt och tryck på Spara.

Bilder finns i ditt Galleri (ev. i Album)

### SMS – inställningar för att få pling i mobilen - Android

Öppna appen Inställningar på telefonen. Aviseringar. Tryck på Aviseringar på låsskärmen eller På låsskärmen under Låsskärm. Välj Visa aviseringar med och utan ljud.

Inställningar – Aviseringar - Appaviseringar – bläddra och välj Meddelanden

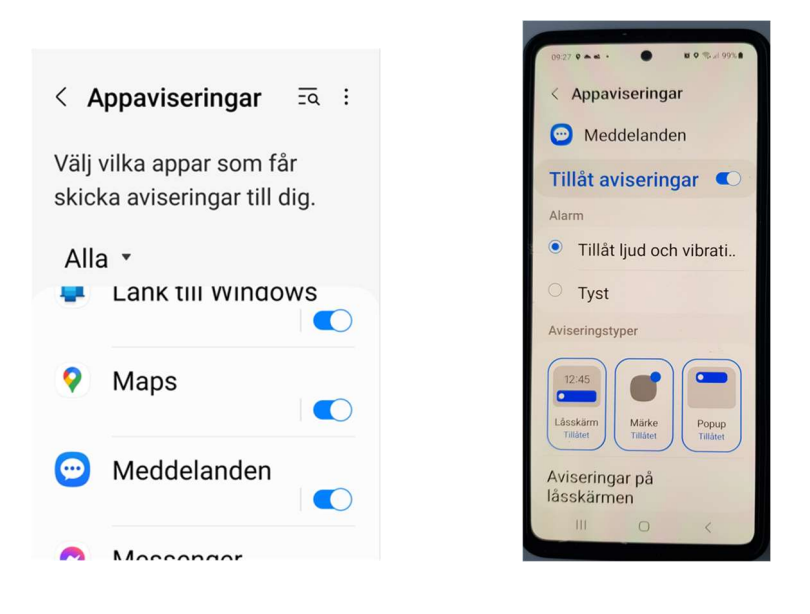

Tillåt Aviseringar (knappen ska vara blå)

eller Inställningar – Appar – Aviseringar -

-------------------------------

Ändra standardapp för meddelanden

- 1. Öppna appen Inställningar  $\bullet$  på enheten.
- 2. Tryck på Appar  $\rightarrow$  Standardappar  $\rightarrow$  Sms-app.
- 3. Öppna Messages
- 4. Tryck på din profilbild eller ikon  $\rightarrow$  Inställningar.
	- 1. Sluta få aviseringar från andra appar: Tryck  $p\hat{a}$  Aviseringar  $\lambda$  Inaktivera alla aviseringar under Standardinställningar.
	- 2. Få aviseringar på telefonen från Messages: Tryck på Aviseringar > Aktivera Inkommande meddelanden.

3. Stäng av ljudaviseringar när du skickar meddelanden: Inaktivera Spela ljud för utgående meddelanden.

#### SMS – inställningar för att få pling i mobilen Iphone.

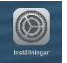

- Tryck på inställningar
- Gå ner till notiser och tryck sedan på ikonen.

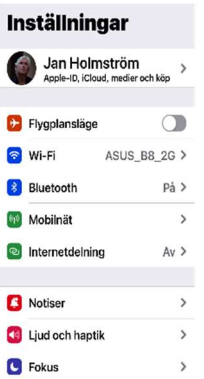

Tryck på Tillåt notiser så att knappen blir grön.

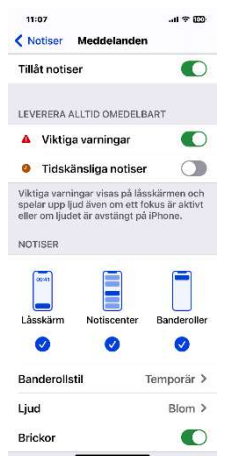

Gå sedan till för att ställa in ljudsignaler